## Систем за питања и одговоре

Претплатник се улогује у апликацију Прописи.нет, на свом рачунару и бира опцију постављања питања, која се налази у оквиру дела ''Кориснички налог/Питања Редакцији'':

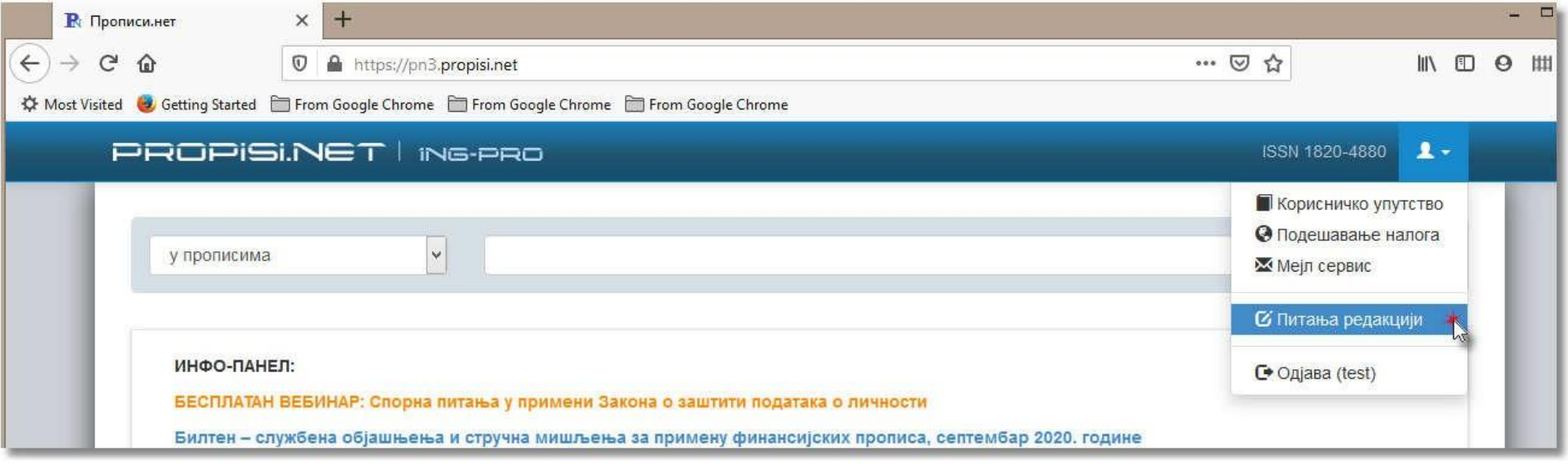

Кликом на део ''Питања Редакцији'', отвара му се прозор у ком може видети сва своја постављена питања, поређана од најновије постављених ка најстаријим. На левој страни су питања а у истом реду са десне стране види се одговор Редакције на дато питање. У прегледу питања види се само део питања колико може да стане у ове оквире, како би корисник могао да препозна питање. За читање комплетног одговора може дасе кликне или на питање или на одговор и у прегледу ће се добити комплетни текстови одговора:

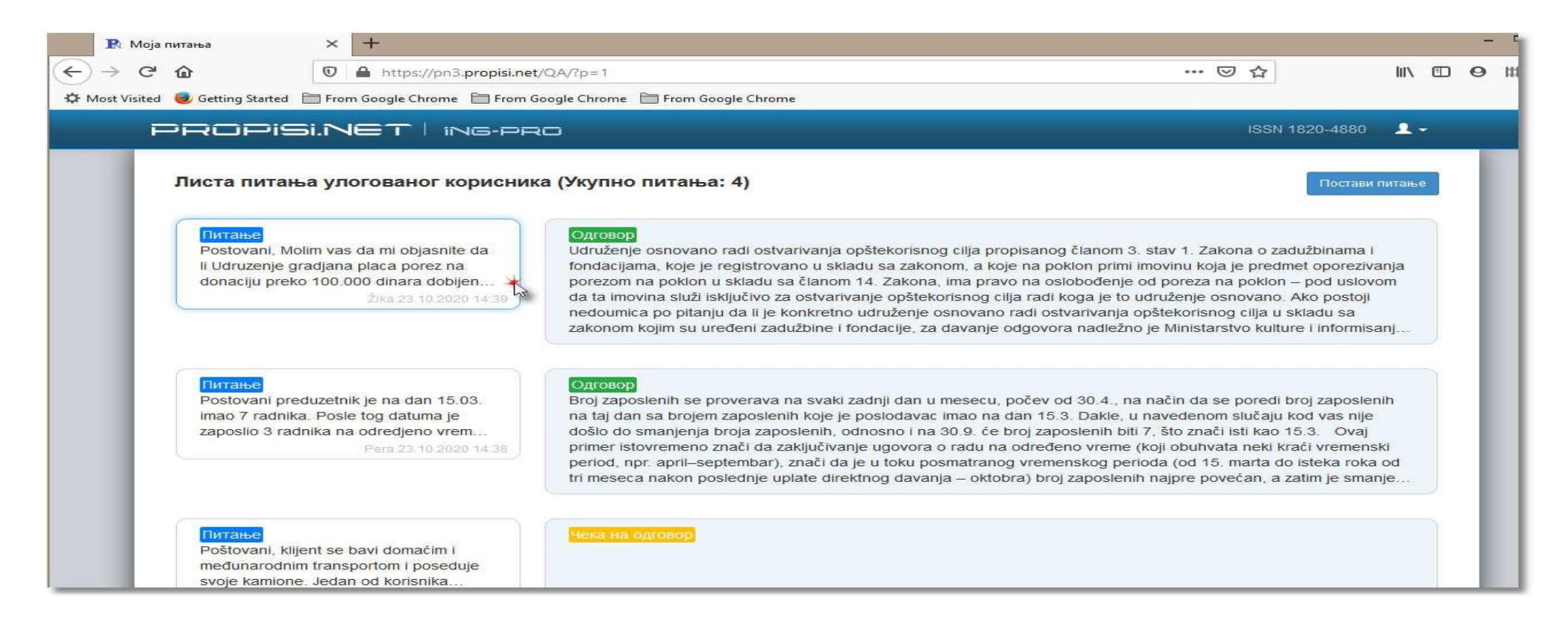

## Уз одговор се може дати и прилог, (пример на слици: датотека 4.jpg) која се може отворити кликом на само име датотеке:

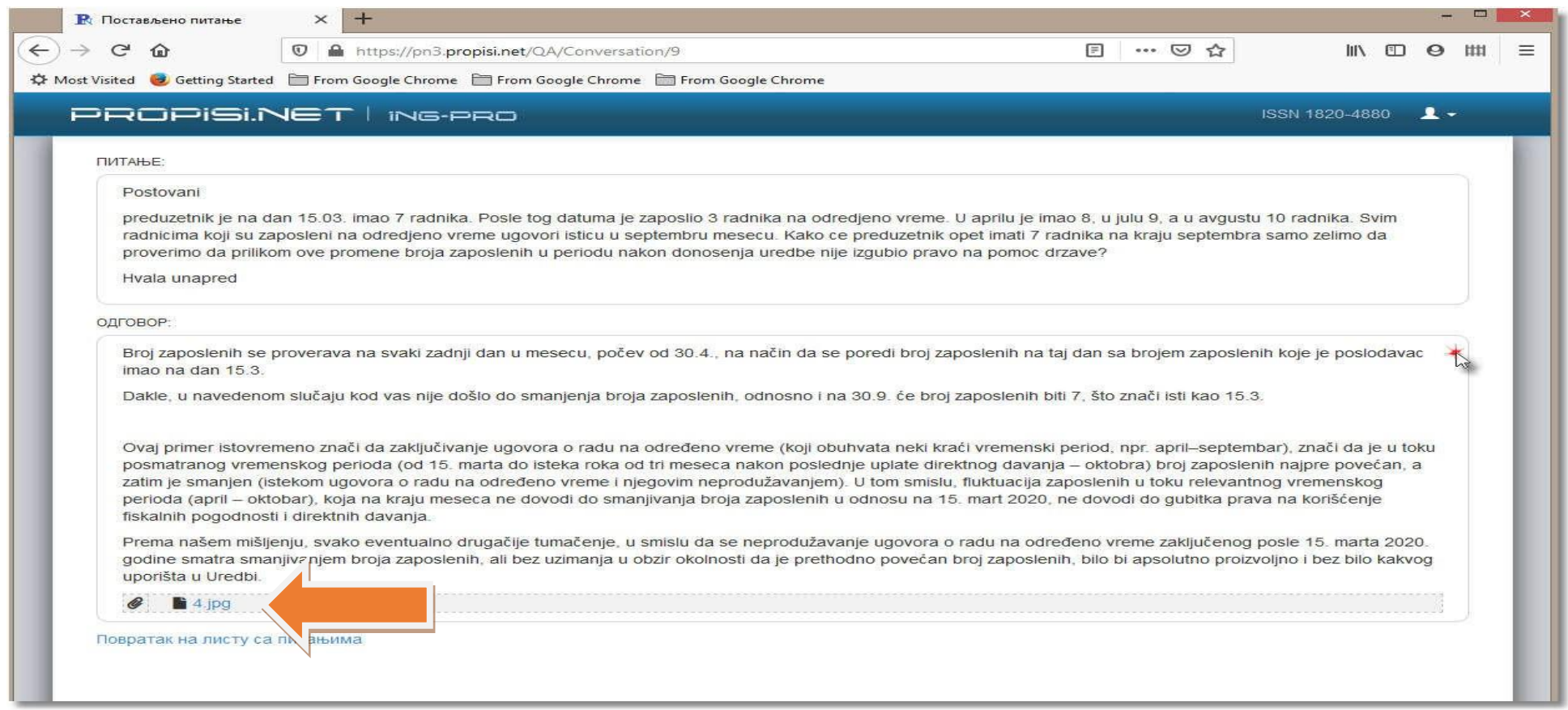

За постављање новог питања претплатник ће кликнути на опцију у списку питања, када му се отвара форма за унос питања као и осталих потребних података:

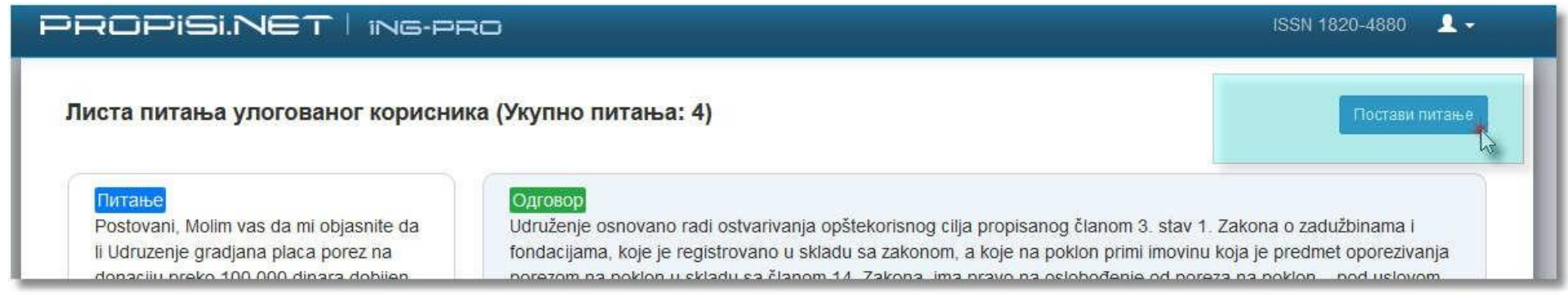

У поља се уноси текст питања, а од форматирања претплатник има на располагању ефекте текста у виду подебљавања текста и курзив, одреди се област, унесе се презиме и име, и имејл адресу на коју ће стићи обавештење о унетом одговору.

Испод тога мора да се прихвате опште услове, чекирањем, и онда може да се пошаље питање Редакцији. Питање се шаље након потврдног одговора на још једно питање – ''Да ли је сигуран….'':

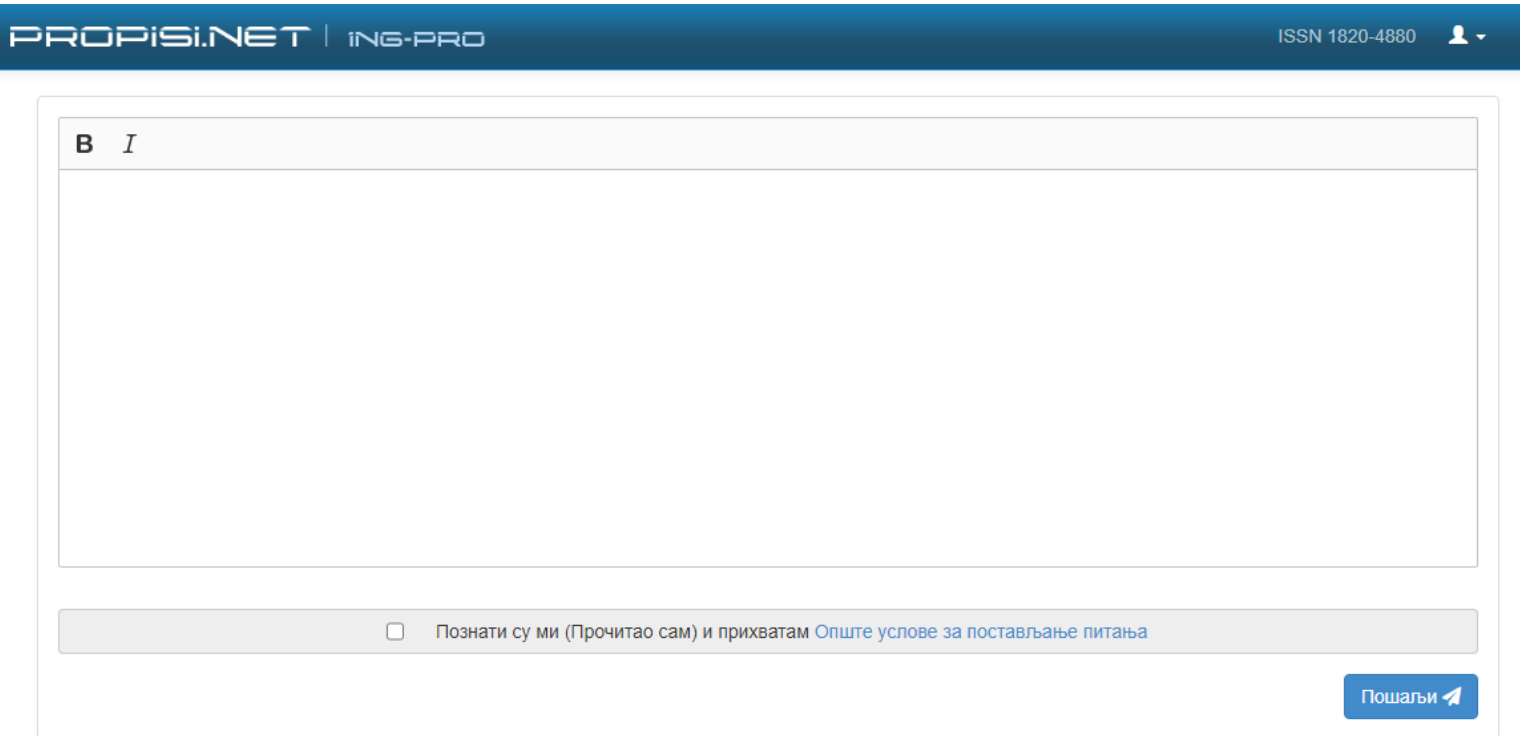

Након тога у списку питања претплатник види то своје питање које сада има статус "Чека на одговор":

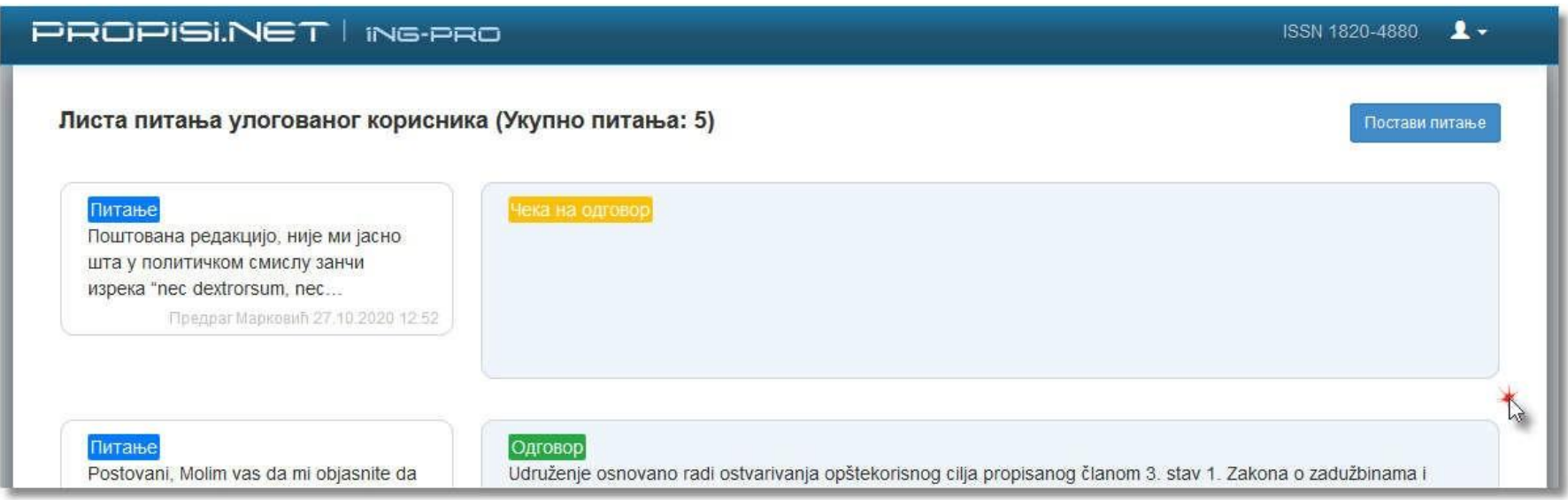

## Пријем одговора Редакције

Претплатник добија имејл са обавештењем да је Редакција одговорила на његово питање:

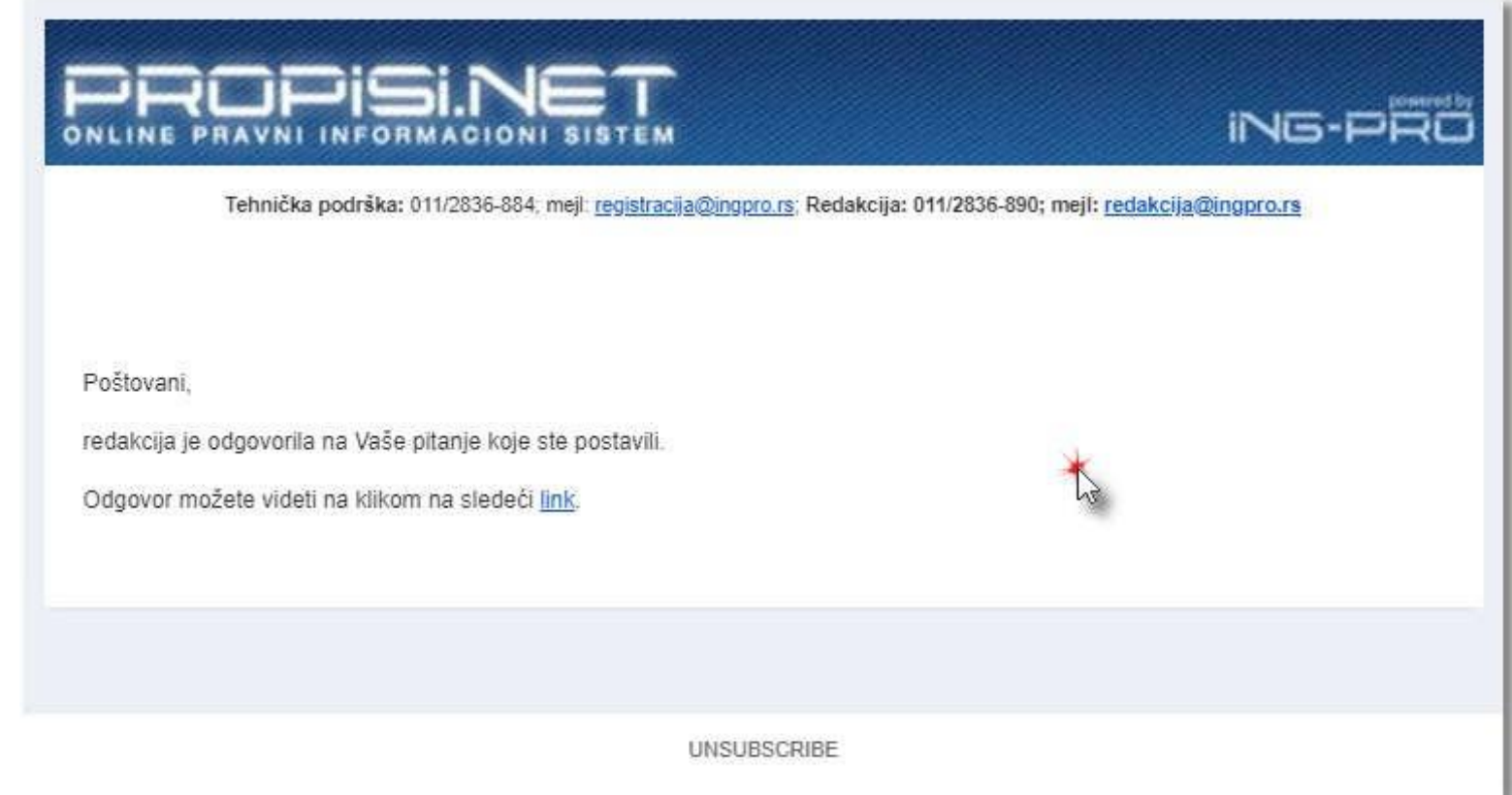

Одговор се прегледа кликом на линк у имејлу.

Са друге стране уколико се претплатник улогује у апликацију, или врши претраживања у оквиру издања, добиће нотификацију (црвени кружић), што указује да у тој рубрици постоје новитети:

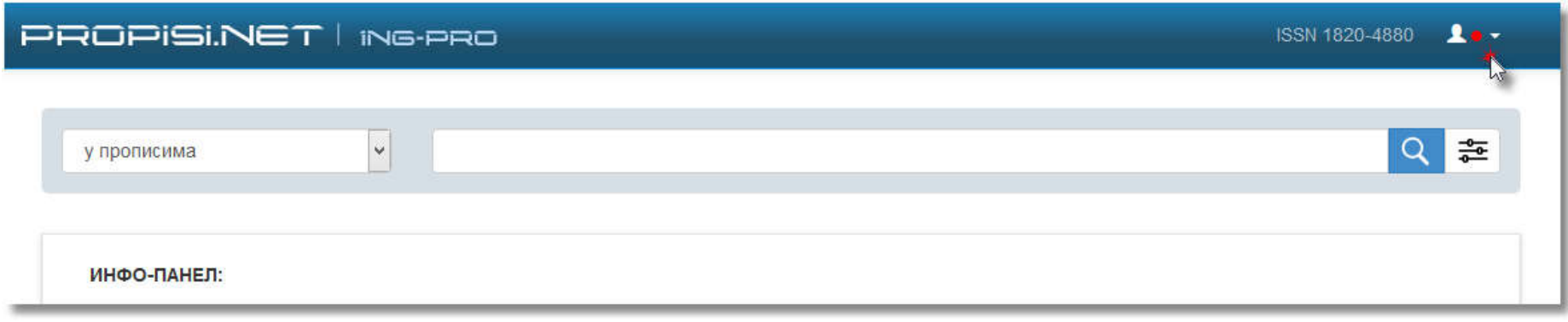

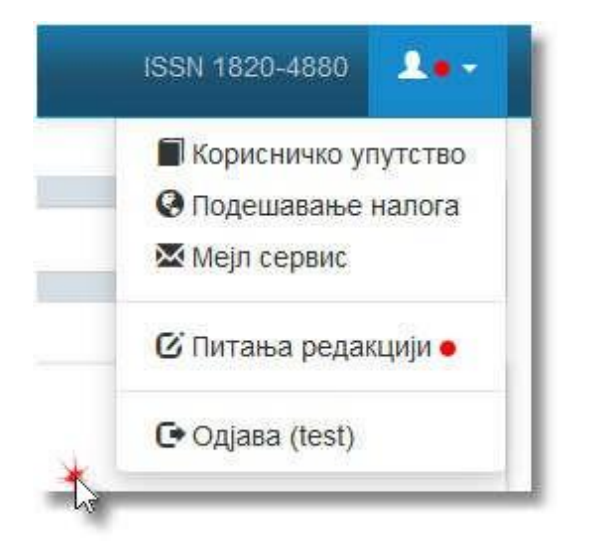

Уласком у ту опцију видеће нови одговор. Пошто је још непрочитан, подебљан је, како би се то и нагласило.

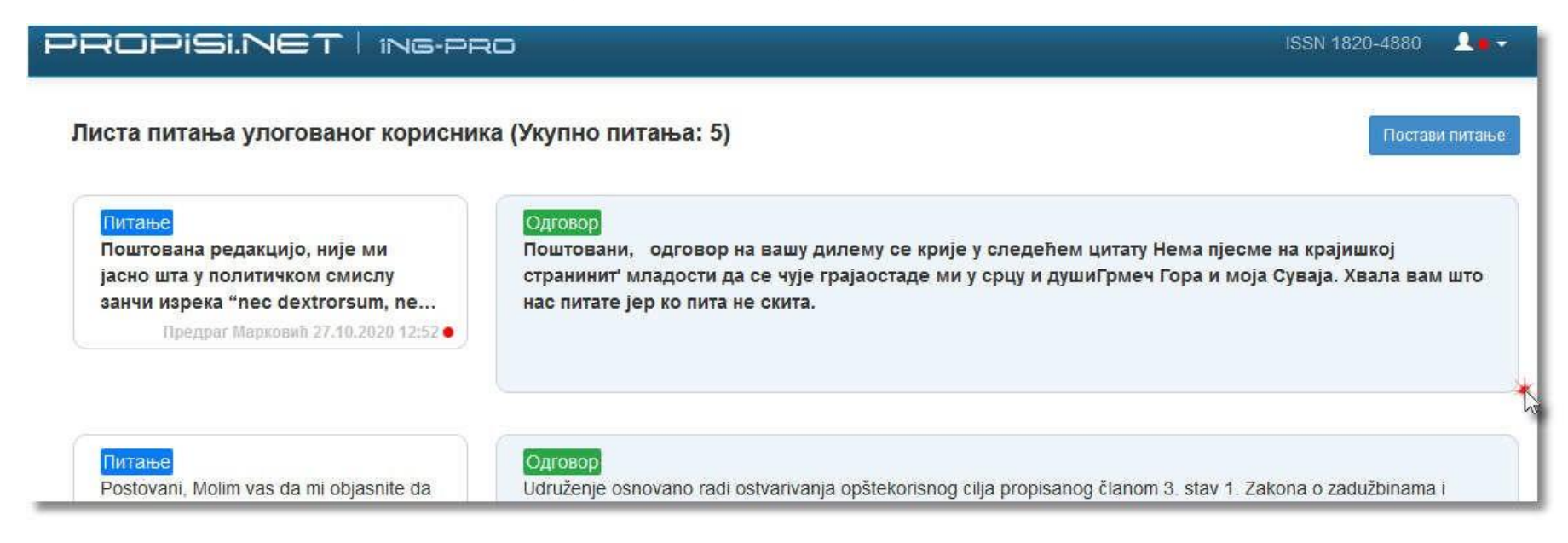